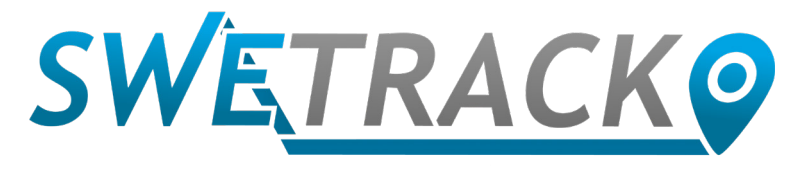

### MaxiTracker

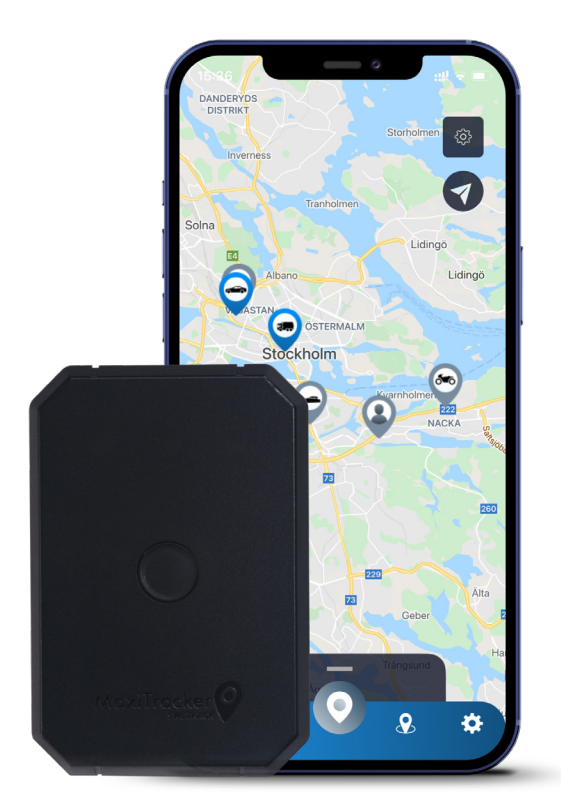

# **Uživatelský Manuál**

Issued by SweTrack Electronics AB Version 2.1 2021-10-22

# **Úvod**

Děkujeme vám, že jste si vybrali MaxiTracker od SweTrack.

Tento manuál popisuje, jak začít pracovat s vaším produktem a umožní vám seznámit se s jeho prostředím. Předtím, než začnete produkt používat, pozorně si tento manuál přečtěte. Více informací, včetně kontaktních údajů, můžete nalézt v našem centru podpory [www.swetrack.com/support](http://www.swetrack.com/support).

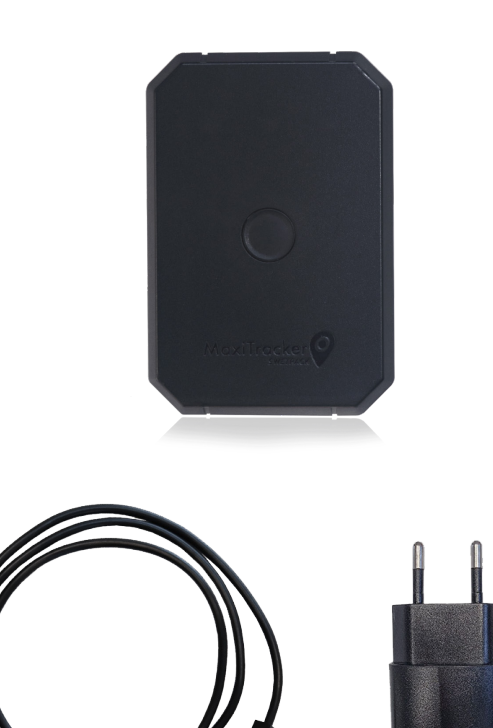

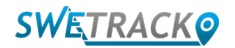

## **LED indikátory a tlačítka**

Když zařízení hledá signál, tak indikátor mobilního signálu bliká rychle a když je zařízení k mobilní síti připojeno, tak bliká pomaleji. Když je baterie vybitá, tak indikátor napájení bliká rychle a když je baterie nabitá a má normální napětí, tak bliká indikátor pomaleji. Při nabíjení indikátor svítí bez přerušování až do chvíle, kdy dojde k plnému nabití. GPS indikátor bliká, když dochází k přesunu a je zhasnutý, pokud neprobíhá žádné přesunování.

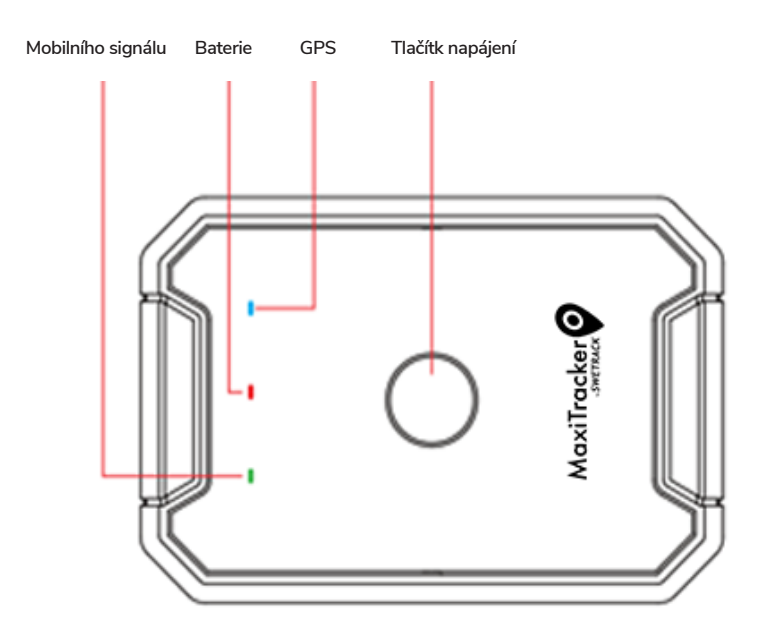

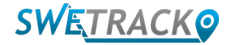

### **Nabíjení a zapnutí**

Než začnete používat produkt, nabíjejte baterii alespoň po dobu 3 hodin. Připojte magnetický konec USB kabelu do nabíjecího konektoru produktu, jako na ilustraci níže, a opačný konec kabelu do nabíječky pomocí USB konektoru. Při nabíjení produktu bude indikátor napájení svítit. Až bude produkt plně nabitý, indikátor začne blikat. Poté, co bude produkt nabitý, odpojte nabíječku a zapněte produkt podržením tlačítka napájení po dobu přibližně 3 vteřin, dokud nezačnou blikat LED indikátory. Pro vypnutí produktu zmáčkněte a držte tlačítko napájení, dokud LED indikátory nezhasnou. Nyní můžete umístit vysílač trasy na zamýšlený trasovaný objekt a pokračovat na další stranu tohoto manuálu.

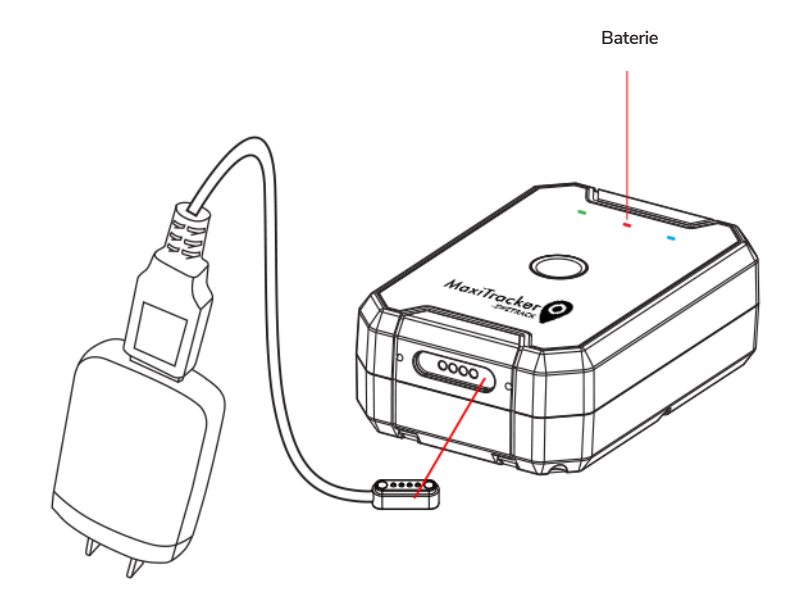

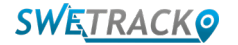

### **Vytvoření účtu v mobilní aplikaci**

MaxiTracker je ovládáno přes aplikaci SweTrack Live. V aplikaci SweTrack Live můžete sledovat současnou polohu zařízení, povolit zónové monitorování, zažádat o historii polohy a mnoho dalšího.

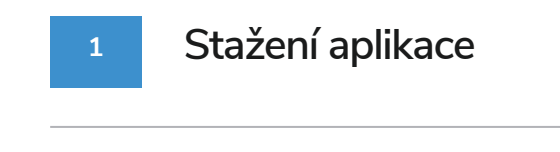

Navštivte App Store (iOS) nebo Google Play (Android) a vyhledejte SweTrack Live. Aplikace je zdarma.

#### **2 Vytvoření účtu**

Jakmile spustíte aplikaci, vyberte **Registrace** ve spodní části přihlašovací obrazovky. Poté vyplňte své jméno, emailovu adresu a zvolte své heslo. Nakonec musíte vyplnit i IMEI číslo zařízení. Nejjednodušeji to uděláte tak, že kliknete na tlačítko **Skener** a nasměrujete kameru telefonu na čárový kód čísla IMEI na zadní části produktu. Můžete také zvolit **Text** a zadat tak číslo IMEI ručně.

Jakmile máte vyplněná všechna pole, klikněte na tlačítko **Vytvořit Účet**. Poté se přihlásíte pomocí e-mailu a vámi zvoleného hesla..

#### **3 Použití SweTrack Live z počítače**

SweTrack Live můžete používat také v rámci prohlížeče na PC nebo Mac. Pro zobrazení SweTrack Live na svém počítači, navštivte [www.swetrack.com/live](http://www.swetrack.com/live) ve svém prohlížeči. Ve verzi pro počítače používáte stejné přihlašovací údaje, jako v mobilní aplikaci.

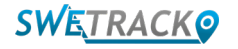

# **Aktivace datového tarifu**

MaxiTracker pro fungování mobilního datového provozu vyžaduje aktivní datový tarif. Datový tarif zahrnuje neomezené trasování napříč Evropou. Bez mobilních dat nemůže produkt komunikovat s internetem a poskytovat vám potřebné údaje.

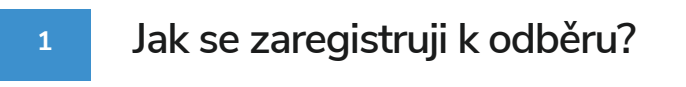

1. Přejděte na [www.swetrack.com/live](http://www.swetrack.com/live) a přihlaste se ke svému účtu. Pokud účet nemáte, klikněte na **"Registrace"**, postupujte podle pokynů a přihlaste se.

2. Přejděte na stránku **"Datové tarify"** a klikněte na **"Moje karty"**.

3. Klikněte na **"Přidat novou kartu"** a zadejte podrobnosti o kartě. Poté klikněte na modré tlačítko **"Uložit"**.

4. Poté klikněte na kartu **"Zařízení bez datového plánu".**

5. Vyberte zařízení nebo zařízení, pro která chcete vytvořit tarif, a poté klikněte na **"Aktivovat datový plán".**

**2 Zrušení datového tarifu**

1. Přejděte na webovou aplikaci [www.swetrack.com/live](http://www.swetrack.com/live) a přihlaste se ke svému účtu.

2. Přejděte na stránku **"Datové tarify"** a klikněte na **"Zařízení s datovým tarifem"**

3. Vyberte zařízení, u kterých chcete zrušit datový tarif, a poté klikněte na **"Zrušit datový tarif"**

Datový plán / datové plány budou nyní zrušeny a nebudou obnoveny, dokud se nerozhodnete je znovu aktivovat tak, že přejdete na kartu **"Zařízení bez datového plánu"** a kliknete na "**Aktivovat datový plán".**

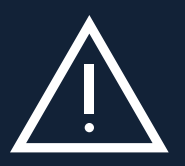

om ríksi ka do jmyom zařízem, om ríksi ka do kak k válo záslenéjo a sado nepodzikema r v prípade, zo ji znová viezko<br>do zařízení SweTrack. Neoprávněné zásahy mohou poškodit produkt a způsobit tak trvalé zneplatnění jednole Nikdy se nepokoušejte o neoprávněné zásahy do zařízení, jako například o výměnu vestavěné SIM karty za jinou SIM kartu. Zařízení je funkční pouze s originálně nainstalovanou SIM kartou. Také nikdy nevkládejte vestavěnou SIM kartu do jiných zařízení, SIM karta se tak trvale zablokuje a bude nepoužitelná i v případě, že ji znovu vložíte záruční lhůty.

# **Používání mobilní aplikace**

Jakmile si vytvoříte účet a aktivujete předplatné, váš produkt bude během 20 minut zprovozněn. Od té chvíle ho budete moct sledovat na mapě v aplikaci SweTrack Live nebo přes počítač na adrese [www.swetrack.com/live.](http://www.swetrack.com/live)

Pokud je výrobek v pohybu, jeho poloha se automaticky aktualizuje každé 2 minuty. Mějte na paměti, že ve výchozím nastavení je produkt aktivní pouze tehdy, když vestavěný snímač vibrací detekuje pohyb. Pokud tedy produkt na mapě v aplikaci nevidíte, můžete s ním začít mírně zatřást.

Kromě zobrazení současné polohy můžete v aplikaci také přenastavit nastavení zařízení a aktivovat různé druhy upozornění.

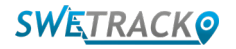

# **Režim úspory baterie**

Ve výchozím nastavení je produkt registrován k vyhledávání a hlášení informací o poloze do aplikace, když je v pohybu. Tento režim se nazývá agresivní režim úspory energie, což znamená, že všechny funkce jsou vypnuty, když je produkt nečinný. Ušetří to spoustu energie, ale také to znamená, že jakékoli nastavení, které změníte, se neprojeví, dokud produkt neprobudíte.

Je také možné deaktivovat všechny funkce úspory energie. To znamená, že produkt také hlásí údaje o poloze, když stojí. To vyhovuje vám, kteří potřebujete průběžně aktualizovat polohu produktu, i když objekt stojí, ale spotřebovává to více baterie.

#### **<sup>1</sup> Nastavení vašeho režimu úspory baterie**

Začněte spuštěním záložky **Moje Zařízení**, kterou otevřete poklepáním na ikonu vlevo dole v navigačním menu.

Zde se vám zobrazí seznam všech zařízení, které jste přidali do svého účtu. Vyberte zařízení poklepáním na ikonu šipky vpravo od názvu zařízení.

Stisknutím **Režim Úspory Baterie** otevřete vyskakovací okno s různými možnostmi režimů pro Úsporu Baterie. Ten, který je aktivní, bude označen modře.

Vybranou možnost potvrdíte poklepáním na odpovídající políčko a uložíte kliknutím na **Uložit**.

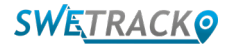

### **Záruka & Servisní Údaje**

Tato stránka obsahuje informace o naší záruce servisní podmínky.

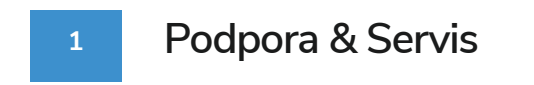

Odpovědi na nejčastější otázky ohledně našich produktů a služeb naleznete v našem Centru Podpory, umístěném na [www.swetrack.com/support](http://www.swetrack.com/support).

Pokud v tomto manuálu, či v centru podpory nenacházíte odpověď na svou otázku, napište na náš zákaznický servis na [support@swetrack.com.](mailto:support%40swetrack.com?subject=)

**2 Zásady ochrany osobních údajů**

Ve SweTrack bereme soukromí svých zákazníků vážně a nikdy nesdílíme osobní údaje nebo informace o používání produktů se třetími stranami. Plné znění našich zásad o ochraně osobních údajů naleznete na stránce [Zásady ochrany osobních údajů](https://swetrack.zendesk.com/hc/en-us/articles/360021612940-2-Privacy-policy).

**3 Záruka na Hardware**

SweTrack poskytuje jednoletou záruku na hardware ke všem produktům a pro všechny zákazníky. Záruka se vztahuje na původní vady na hardwaru a nevztahuje se na softwarová selhání nebo chyby, zapříčiněné externím poškozením a / nebo nevhodným zacházením s produktem.

### **Kontaktní informace**

Pokud nemůžete najít odpověď na vaši otázku v tomto manuálu nebo v centru podpory, kontaktujte náš zákaznický servis na adrese [support@swetrack.com](mailto:support%40swetrack.com?subject=).

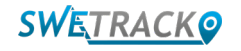